# <span id="page-0-0"></span>**Manuel de maintenance Dell Studio™ Slim 540s**

- [Présentation technique](file:///C:/data/systems/STD540s/fr/SM/techov.htm#wp1194395) [Avant de commencer](file:///C:/data/systems/STD540s/fr/SM/before.htm#wp1180146) [Remplacement du capot de l'ordinateur](file:///C:/data/systems/STD540s/fr/SM/cover_re.htm#wp1180145) [Remplacement du support](file:///C:/data/systems/STD540s/fr/SM/bracket_.htm#wp1180145) [Remplacement du panneau avant](file:///C:/data/systems/STD540s/fr/SM/front.htm#wp1187708) [Remplacement de module\(s\) de mémoire](file:///C:/data/systems/STD540s/fr/SM/memory.htm#wp1188716) [Remplacement d'une carte PCI ou PCI Express](file:///C:/data/systems/STD540s/fr/SM/cards.htm#wp1190419) [Remplacement de lecteurs](file:///C:/data/systems/STD540s/fr/SM/drives.htm#wp1188656)
- [Remplacement des ventilateurs](file:///C:/data/systems/STD540s/fr/SM/fan.htm#wp1184839) [Remplacement du panneau d'E/S avant](file:///C:/data/systems/STD540s/fr/SM/frontio.htm#wp1185096) [Remplacement du processeur](file:///C:/data/systems/STD540s/fr/SM/cpu.htm#wp1185253) [Remplacement de la carte mère](file:///C:/data/systems/STD540s/fr/SM/sysboard.htm#wp1185801) [Remplacement du bloc d'alimentation](file:///C:/data/systems/STD540s/fr/SM/power.htm#wp1186031) [Remplacement de la pile](file:///C:/data/systems/STD540s/fr/SM/coinbatt.htm#wp1186672) [Remplacement du pied en caoutchouc](file:///C:/data/systems/STD540s/fr/SM/bush.htm#wp1180145) [Configuration du système](file:///C:/data/systems/STD540s/fr/SM/sys_setu.htm#wp1001678)

# **Remarques, avis et précautions**

**REMARQUE :** une REMARQUE fournit des informations importantes qui vous aident à mieux utiliser votre ordinateur.

**AVIS :** un AVIS vous avertit d'un risque d'endommagement du matériel ou de perte de données et vous indique comment éviter le problème.

**A PRÉCAUTION : une PRÉCAUTION vous avertit d'un risque d'endommagement du matériel, de blessure corporelle ou de mort.** 

# **Les informations de ce document sont sujettes à modification sans préavis. © 2008 Dell Inc. Tous droits réservés.**

La reproduction de ce document de quelque manière que ce soit sans l'autorisation écrite de Dell Inc. est strictement interdite.

Marques utilisées dans ce document : Dell, le logo DELL et Dell Studio sont des marques de Dell Inc. ; Infel est une marque de Intel Corporation aux Etats-Unis et dans d'autres<br>pays ; Microsoft et Windows sont des marques

Les autres marques et noms de produits pouvant être utilisés dans ce document sont reconnus comme appartenant à leurs propriétaires respectifs. Dell Inc. rejette tout intérêt dans l'utilisation des marques déposées et des noms de marques ne lui appartenant pas.

**Modèle : DCSLA**

**Août 2008 Rév. A00**

#### <span id="page-1-0"></span> **Avant de commencer Manuel de maintenance Dell Studio™ Slim 540s**

- [Caractéristiques techniques](#page-1-1)
- [Outils recommandés](#page-1-2)
- [Arrêt de l'ordinateur](#page-1-3)
- [Consignes de sécurité](#page-1-4)

Ce chapitre fournit les instructions de retrait et d'installation des composants de votre ordinateur. Sauf indication contraire, vous devez remplir les conditions ci-dessous avant chaque procédure :

- 1 Vous avez appliqué les procédures décrites dans les sections [Arrêt de l'ordinateur](#page-1-3) et [Consignes de sécurité](#page-1-4).
- l Vous avez lu les consignes de sécurité fournies avec votre ordinateur*.*
- l Pour remplacer un composant ou pour l'installer, si vous l'avez acheté séparément, effectuez la procédure de retrait en sens inverse.

### <span id="page-1-1"></span>**Caractéristiques techniques**

Pour plus d'informations sur les caractéristiques techniques de votre ordinateur, reportez-vous au *Guide de configuration* fourni avec l'ordinateur ou au<br>site Web de service du support de Dell, à l'adresse s**upport.dell.c** 

### <span id="page-1-2"></span>**Outils recommandés**

Les procédures décrites dans le présent document nécessitent l'utilisation d'un petit tournevis à pointe cruciforme n° 2.

# <span id="page-1-3"></span>**Arrêt de l'ordinateur**

- AVIS : pour éviter de perdre des données, enregistrez et fermez tous les fichiers, puis quittez tous les programmes en cours d'exécution avant d'arrêter l'ordinateur.
- 1. Arrêtez le système d'exploitation.
- 2. Vérifiez que l'ordinateur et tous les périphériques connectés sont éteints. Si l'ordinateur et les périphériques qui y sont connectés ne s'éteignent pas automatiquement lorsque vous arrêtez le système d'exploitation, maintenez enfoncé le bouton d'alimentation pendant environ 4 secondes.

# <span id="page-1-4"></span>**Consignes de sécurité**

Respectez les consignes de sécurité suivantes afin de protéger votre ordinateur des dommages éventuels et de garantir votre sécurité personnelle.

PRECAUTION : avant toute intervention à l'intérieur de votre ordinateur, consultez les consignes de sécurité livrées avec celui-ci. Pour de plus<br>amples renseignements sur les pratiques d'excellence en matière de sécurité,

AVIS : seul un technicien d'entretien qualifié doit effectuer les réparations sur votre ordinateur. Les dommages causés par une personne non autorisée<br>par Dell™ ne sont pas couverts par votre garantie.

Θ AVIS : pour débrancher un câble, tirez sur le connecteur ou la languette de retrait, mais jamais sur le câble lui-même. Certains câbles possèdent un<br>connecteur muni d'onglets de verrouillage ; vous devez appuyer sur ces on

**AVIS :** avant de commencer à travailler sur l'ordinateur, exécutez la procédure ci-dessous afin d'éviter de l'endommager.

- 1. Vérifiez que la surface de travail est plane et propre afin d'éviter de rayer le capot de l'ordinateur.
- 2. Éteignez l'ordinateur (reportez-vous à la section [Arrêt de l'ordinateur](#page-1-3)).

**AVIS :** pour retirer un câble réseau, déconnectez-le d'abord de l'ordinateur, puis du périphérique réseau.

- 3. Débranchez tous les cordons téléphoniques ou les câbles réseau de l'ordinateur.
- 4. Éteignez l'ordinateur, déconnectez tous les périphériques qui y sont reliés, puis débranchez-les de leur source d'alimentation.

5. Appuyez sur le bouton d'alimentation et maintenez-le enfoncé lorsque le système est débranché afin de mettre à la terre la carte mère.

AVIS : avant de toucher quoi ce soit à l'intérieur de l'ordinateur, mettez-vous à la masse en touchant une surface métallique non peinte, telle que le<br>métal à l'arrière de l'ordinateur. Répétez cette opération régulièremen

### <span id="page-3-0"></span> **Remplacement du support Manuel de maintenance Dell Studio™ Slim 540s**

- PRECAUTION : avant toute intervention à l'intérieur de votre ordinateur, consultez les consignes de sécurité livrées avec celui-ci. Pour de plus<br>amples renseignements sur les pratiques d'excellence en matière de sécurité,
- 1. Suivez les procédures de la section [Avant de commencer](file:///C:/data/systems/STD540s/fr/SM/before.htm#wp1180146).
- 2. Retirez le capot de l'ordinateur (reportez-vous à la section [Remplacement du capot de l'ordinateur\)](file:///C:/data/systems/STD540s/fr/SM/cover_re.htm#wp1180145).

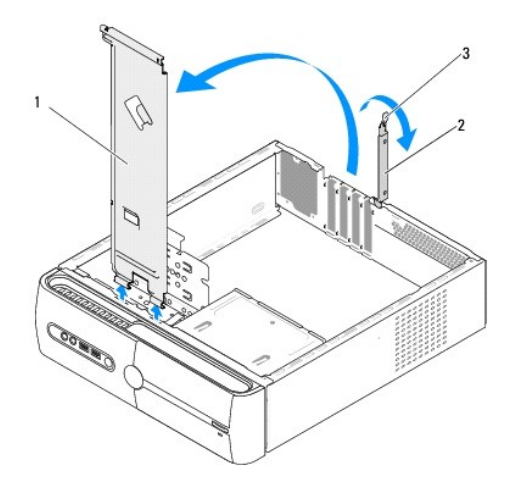

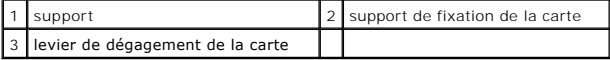

- 3. Libérez le support de fixation de la carte en soulevant le levier de dégagement de la carte.
- 4. Retirez les câbles reliés au support.
- 5. Faites pivoter le support, puis extrayez-le des languettes de charnières en le soulevant.
- 6. Pour le remettre en place, alignez les charnières situées au bas du support sur les languettes de charnières placées le long de l'ordinateur et insérezles.
- 7. Faites pivoter le support vers le bas.
- 8. Alignez l'encoche du support sur le logement de la baie de disque dur et appuyez pour le mettre en place.
- 9. Rebranchez tous les câbles reliés au support.
- 10. Vérifiez que le support est correctement installé, puis remettez le support de fixation de carte en place.
- 11. Réinstallez le capot de l'ordinateur (reportez-vous à la section [Remplacement du capot de l'ordinateur\)](file:///C:/data/systems/STD540s/fr/SM/cover_re.htm#wp1180145).

### <span id="page-4-0"></span> **Remplacement du pied en caoutchouc Manuel de maintenance Dell Studio™ Slim 540s**

- [Remplacement du pied en caoutchouc latéral de l'ordinateur](#page-4-1)
- Remplacement du pied en caoutchouc en bas

PRECAUTION : avant toute intervention à l'intérieur de votre ordinateur, consultez les consignes de sécurité livrées avec celui-ci. Pour de plus<br>amples renseignements sur les pratiques d'excellence en matière de sécurité,

# <span id="page-4-1"></span>**Remplacement du pied en caoutchouc latéral de l'ordinateur**

- 1. Suivez les procédures de la section [Avant de commencer](file:///C:/data/systems/STD540s/fr/SM/before.htm#wp1180146).
- 2. Placez l'ordinateur en position verticale, capot sur le côté.
- 3. Extrayez le pied en caoutchouc du châssis en tirant dessus.

**REMARQUE :** si vous installez un nouveau pied, retirez la colle double-face du pied.

- 4. Pour remettre le pied en caoutchouc en place, alignez-le sur le logement du châssis et appuyez dessus pour l'introduire.
- 5. Alignez la broche du pied en caoutchouc sur l'orifice du pied et enfoncez le pied.

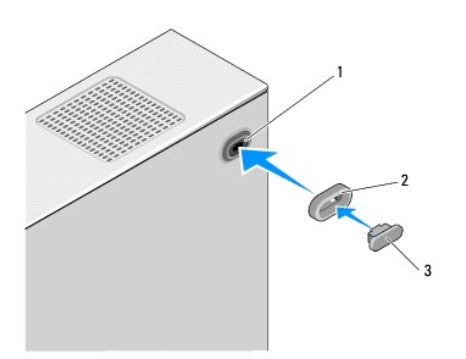

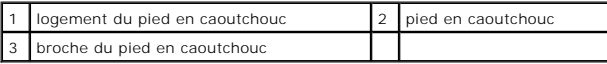

## <span id="page-4-2"></span>**Remplacement du pied en caoutchouc en bas de l'ordinateur**

- 1. Suivez les procédures de la section [Avant de commencer](file:///C:/data/systems/STD540s/fr/SM/before.htm#wp1180146).
- 2. Couchez l'ordinateur sur le côté, capot vers le haut.
- 3. Extrayez le pied en caoutchouc du châssis en tirant dessus.

**REMARQUE :** si vous installez un nouveau pied, retirez la colle double-face du pied.

4. Pour remettre le pied en caoutchouc en place, alignez-le sur l'emplacement du pied sur le châssis et enfoncez-le.

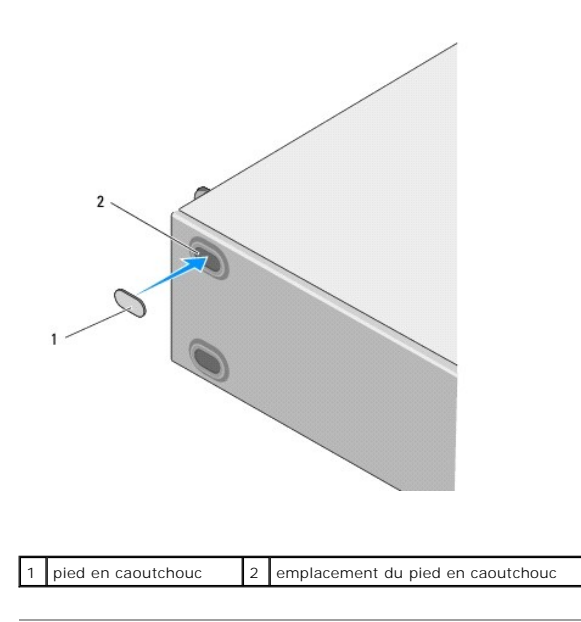

### <span id="page-6-0"></span> **Remplacement d'une carte PCI ou PCI Express Manuel de maintenance Dell Studio™ Slim 540s**

- [Retrait d'une carte PCI ou PCI Express](#page-6-1)
- **Installation d'une carte PCI ou PCI Expr**
- [Configuration de votre ordinateur après le retrait ou l'installation d'une carte PCI ou PCI Express](#page-8-0)

PRECAUTION : avant toute intervention à l'intérieur de votre ordinateur, consultez les consignes de sécurité livrées avec celui-ci. Pour de plus<br>amples renseignements sur les pratiques d'excellence en matière de sécurité,

# <span id="page-6-1"></span>**Retrait d'une carte PCI ou PCI Express**

- 1. Désinstallez le pilote et le logiciel de la carte du système d'exploitation. Pour plus d'informations, reportez-vous au *Guide de configuration*.
- 2. Suivez les procédures de la section [Avant de commencer](file:///C:/data/systems/STD540s/fr/SM/before.htm#wp1180146).
- 3. Retirez le capot de l'ordinateur (reportez-vous à la section [Remplacement du capot de l'ordinateur\)](file:///C:/data/systems/STD540s/fr/SM/cover_re.htm#wp1180145).
- 4. Libérez le support de fixation de la carte en soulevant le levier de dégagement de la carte.

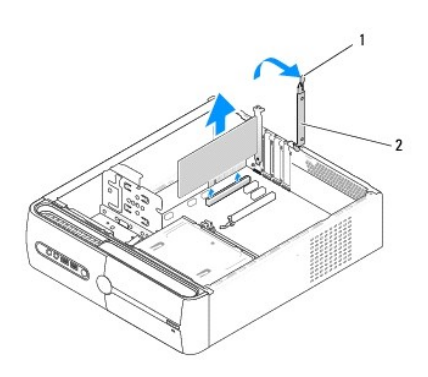

1 levier de dégagement de la carte 2 support de fixation de la carte

- 5. Retirez le support (reportez-vous à la section [Remplacement du support\)](file:///C:/data/systems/STD540s/fr/SM/bracket_.htm#wp1180145).
- 6. Le cas échéant, débranchez tous les câbles connectés à la carte.
	- 1 S'il s'agit d'une carte PCI, saisissez-la par ses coins supérieurs et retirez-la doucement de son connecteur.
	- l S'il s'agit d'une carte PCI Express, tirez la languette de fixation, tenez la carte par ses coins supérieurs, puis retirez-la doucement de son connecteur.
- 7. Si vous remplacez une carte existante, reportez-vous à l'[étape 6](#page-7-1) de la section [Installation d'une carte PCI ou PCI Express.](#page-7-0)

**AVIS :** l'installation d'une plaque de recouvrement dans les logements de carte vides est nécessaire pour maintenir l'homologation de l'ordinateur par la FCC. Ces plaques protègent également votre ordinateur de la poussière et d'autres particules.

- 8. Si vous retirez la carte définitivement, installez une plaque de recouvrement sur le logement vide.
- 9. Ajustez le support, puis abaissez le support de fixation de la carte pour l'insérer dans son logement tout en vérifiant les points suivants :
	- l La pince de guidage est alignée avec l'encoche de guidage.
	- l Les bords supérieurs de toutes les cartes et plaques de recouvrement sont au même niveau que la barre d'alignement.
	- l L'encoche sur le bord supérieur de la carte ou sur la plaque de recouvrement s'emboîte sur le guide d'alignement.
- 10. Réinstallez le capot de l'ordinateur, rebranchez l'ordinateur et les périphériques à leurs prises électriques, puis allumez-les.
- 11. Pour terminer la procédure de retrait, reportez-vous à la section Configuration de votre ordinateur après le retrait ou l'installation d'une carte PCI ou

# <span id="page-7-2"></span><span id="page-7-0"></span>**Installation d'une carte PCI ou PCI Express**

- 1. Suivez les procédures de la section **[Avant de commencer](file:///C:/data/systems/STD540s/fr/SM/before.htm#wp1180146)**.
- 2. Retirez le capot de l'ordinateur. Reportez-vous à la section [Remplacement du capot de l'ordinateur.](file:///C:/data/systems/STD540s/fr/SM/cover_re.htm#wp1180145)
- 3. Libérez le support de fixation de la carte en soulevant le levier de dégagement de la carte.
- 4. Retirez le support (reportez-vous à la section [Remplacement du support\)](file:///C:/data/systems/STD540s/fr/SM/bracket_.htm#wp1180145).
- 5. Enlevez la plaque de recouvrement pour libérer l'emplacement.
- <span id="page-7-1"></span>6. Préparation de la carte en vue de son installation. Pour plus d'informations, consultez la documentation livrée avec la carte.
	- l Configuration et personnalisation de la carte.
	- l Connexions internes.
- 7. Alignez la carte avec le connecteur.

**REMARQUE :** si vous installez une carte PCI Express sur le connecteur x16, assurez-vous que l'emplacement est aligné avec la languette de fixation.

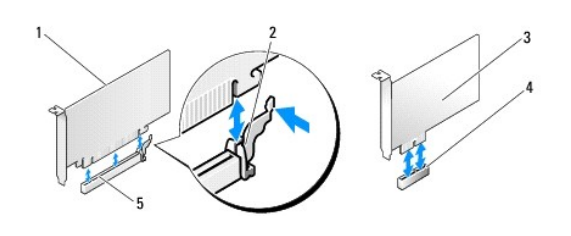

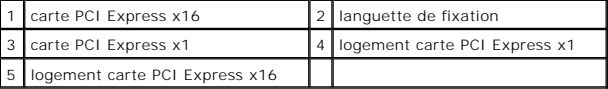

8. Insérez la carte dans le connecteur, puis appuyez fermement dessus. Vérifiez qu'elle est correctement installée dans le connecteur.

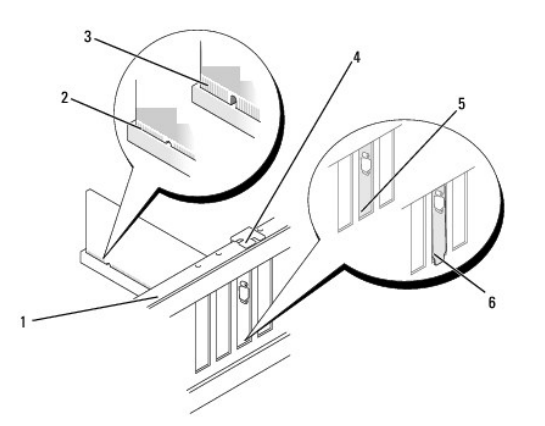

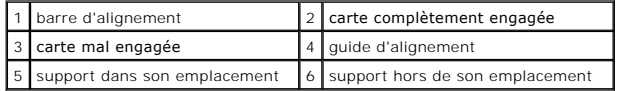

- <span id="page-8-1"></span>9. Ajustez le support, puis abaissez le levier de dégagement de la carte pour l'asseoir dans son logement tout en vérifiant les points suivants :
	- l La pince de guidage est alignée avec l'encoche de guidage.
	- l Les bords supérieurs de toutes les cartes et plaques de recouvrement sont au même niveau que la barre d'alignement.
	- l L'encoche sur le bord supérieur de la carte ou sur la plaque de recouvrement s'emboîte sur le guide d'alignement.

**AVIS :** n'acheminez pas les câbles des cartes au-dessus ou derrière les cartes. Les câbles passant au-dessus des cartes peuvent gêner la fermeture du couvercle ou endommager l'équipement.

10. Le cas échéant, connectez les câbles devant être reliés à la carte.

Consultez la documentation fournie avec la carte pour de plus amples renseignements sur le câblage approprié.

- 11. Réinstallez le capot de l'ordinateur, rebranchez l'ordinateur et les périphériques à leurs prises électriques, puis allumez-les.
- 12. Pour terminer l'installation, reportez-vous à la section [Configuration de votre ordinateur après le retrait ou l'installation d'une carte PCI ou PCI Express](#page-8-0).

# <span id="page-8-0"></span>**Configuration de votre ordinateur après le retrait ou l'installation d'une carte PCI ou PCI Express**

**REMARQUE** : pour plus d'informations sur l'emplacement des connecteurs, reportez-vous au *Guide de configuration.* Pour plus d'informations sur<br>l'installation des pilotes et des logiciels associés à votre carte, consultez

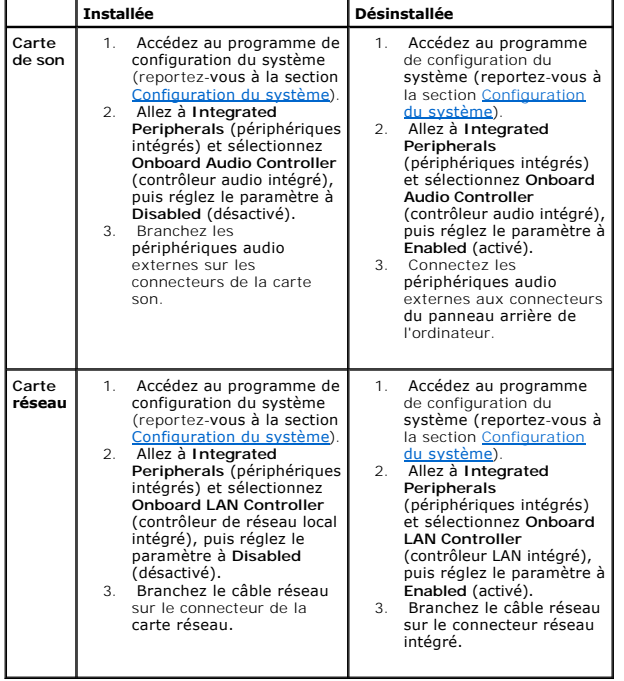

<span id="page-9-0"></span>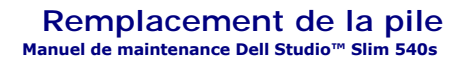

- PRECAUTION : avant toute intervention à l'intérieur de votre ordinateur, consultez les consignes de sécurité livrées avec celui-ci. Pour de plus<br>amples renseignements sur les pratiques d'excellence en matière de sécurité,
- PRECAUTION : une pile neuve peut exploser si elle est mal installée. Remplacez la pile uniquement par une pile de type identique ou équivalent à<br>celui recommandé par le fabricant. Mettez les piles usagées au rebut selon le
- <span id="page-9-2"></span>1. Enregistrez chaque écran dans la configuration du système (reportez-vous à la section [Configuration du système](file:///C:/data/systems/STD540s/fr/SM/sys_setu.htm#wp1001678)) pour pouvoir rétablir les paramètres<br>dans <u>[étape 10](#page-9-1)</u>.
- 2. Suivez les procédures de la section [Avant de commencer](file:///C:/data/systems/STD540s/fr/SM/before.htm#wp1180146).
- 3. Retirez le capot de l'ordinateur (reportez-vous à la section [Remplacement du capot de l'ordinateur\)](file:///C:/data/systems/STD540s/fr/SM/cover_re.htm#wp1180145).
- 4. Recherchez le support de la pile (reportez-vous à la section [Composants de la carte mère](file:///C:/data/systems/STD540s/fr/SM/techov.htm#wp1195813)).
- AVIS : si vous extrayez la pile de son support avec un objet à bout arrondi, prenez garde de ne pas toucher la carte mère. Vérifiez que l'outil est inséré<br>entre la pile et son support avant de tenter d'extraire la pile. Si des circuits imprimés de la carte.

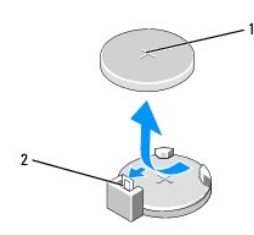

1 pile (côté positif) 2 levier d'éjection de la pile

- 5. Poussez avec précaution sur le levier d'éjection de la pile pour la faire sortir.
- 6. Enlevez la pile de votre ordinateur et mettez-la au rebut de façon adéquate.
- 7. Insérez la nouvelle pile dans le support en orientant le côté « + » vers le haut, et engagez-la dans le support.

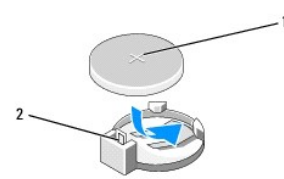

#### 1 pile (côté positif) 2 levier d'éjection de la pile

- 8. Réinstallez le capot de l'ordinateur (reportez-vous à la section [Remplacement du capot de l'ordinateur\)](file:///C:/data/systems/STD540s/fr/SM/cover_re.htm#wp1180145).
- 9. Branchez l'ordinateur et ses périphériques à leurs prises secteur, puis allumez-les.
- <span id="page-9-1"></span>10. Accédez au programme de configuration du système (reportez-vous à la section [Configuration du système](file:///C:/data/systems/STD540s/fr/SM/sys_setu.htm#wp1001678)) et restaurez les paramètres notés au cours de l'[étape 1](#page-9-2).

### <span id="page-11-0"></span> **Remplacement du capot de l'ordinateur Manuel de maintenance Dell Studio™ Slim 540s**

- PRECAUTION : avant toute intervention à l'intérieur de votre ordinateur, consultez les consignes de sécurité livrées avec celui-ci. Pour de plus<br>amples renseignements sur les pratiques d'excellence en matière de sécurité,
- PRECAUTION : pour éviter tout risque d'électrocution, de lacérations provoquées par les pales de ventilateur en mouvement ou toute autre<br>blessure, vous devez systématiquement débrancher l'ordinateur de la prise électrique
- **AVIS :** vérifiez qu'il y a assez de place sur le plan de travail pour l'ordinateur dont le capot a été retiré (au moins 30 cm, soit 1 pied).
- 1. Suivez les procédures décrites dans la section [Avant de commencer.](file:///C:/data/systems/STD540s/fr/SM/before.htm#wp1180146)
- 2. Couchez l'ordinateur sur le côté, capot vers le haut.
- 3. À l'aide d'un tournevis à lame plate, retirez les deux vis qui fixent le capot.

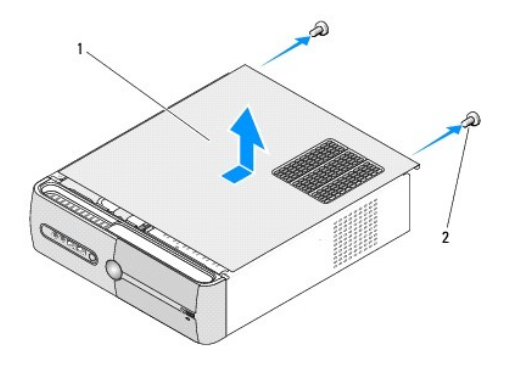

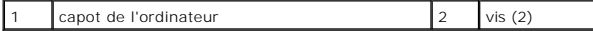

- 4. Extrayez le capot par l'avant de l'ordinateur et soulevez-le.
- 5. Mettez le capot de côté dans un endroit sûr.
- 6. Pour le remettre en place, alignez les onglets du dessous du capot sur les emplacements latéraux de l'ordinateur.
- 7. Appuyez sur le capot de l'ordinateur et faites-le glisser vers l'avant de l'ordinateur jusqu'à ce qu'il soit correctement introduit.
- 8. Serrez les deux vis qui fixent le capot de l'ordinateur.

#### <span id="page-12-0"></span> **Remplacement du processeur Manuel de maintenance Dell Studio™ Slim 540s**

- PRECAUTION : avant toute intervention à l'intérieur de votre ordinateur, consultez les consignes de sécurité livrées avec celui-ci. Pour de plus<br>amples renseignements sur les pratiques d'excellence en matière de sécurité,
- AVIS : n'exécutez la procédure ci-dessous que si vous savez retirer et remettre en place le matériel. Toute manipulation incorrecte risquerait<br>d'endommager la carte mère. Pour contacter Dell pour une assistance technique,
- 1. Suivez les procédures décrites dans la section [Avant de commencer.](file:///C:/data/systems/STD540s/fr/SM/before.htm#wp1180146)
- 2. Retirez le capot de l'ordinateur (reportez-vous à la section [Remplacement du capot de l'ordinateur\)](file:///C:/data/systems/STD540s/fr/SM/cover_re.htm#wp1180145).
- **PRÉCAUTION : malgré son blindage en plastique, le module du dissipateur de chaleur peut devenir très chaud au cours d'une utilisation normale. Laissez-le refroidir avant de le manipuler.**
- 3. [Débranchez les câbles d'alimentation enfichés dans les connecteurs ATX\\_POWER et ATX\\_CPU de la carte mère \(reportez](file:///C:/data/systems/STD540s/fr/SM/techov.htm#wp1195813)-vous à la section Composants de la carte mère).
- 4. [Retirez le ventilateur et l'assemblage du dissipateur de chaleur du processeur \(reportez-](file:///C:/data/systems/STD540s/fr/SM/fan.htm#wp1190217)vous à la section Remplacement du bloc ventilateur- dissipateur de chaleur du processeur).

**REMARQUE :** à moins qu'un nouveau dissipateur de chaleur soit nécessaire pour le nouveau processeur, réutilisez l'assemblage du dissipateur de chaleur d'origine lorsque vous remplacez le processeur.

- 5. Appuyez puis poussez sur le levier de dégagement pour le libérer de la languette de fixation.
- 6. Ouvrez le capot du processeur.

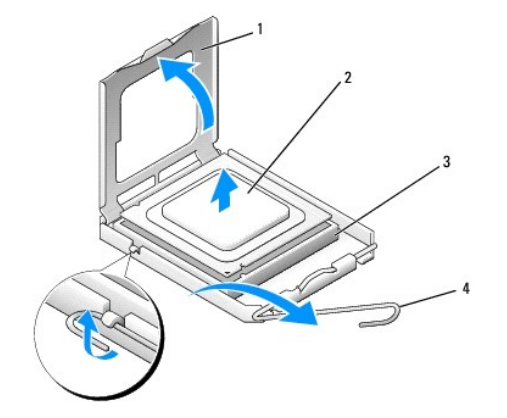

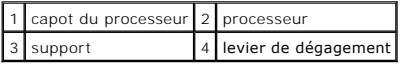

- **AVIS :** lorsque vous remplacez le processeur, ne touchez pas les broches à l'intérieur du support et veillez à ce qu'aucun objet ne tombe sur ces broches.
- 7. Soulevez le processeur pour le retirer de son support, puis mettez-le de côté en lieu sûr.

Laissez le levier d'éjection levé afin que le support soit prêt à accueillir le nouveau processeur.

**AVIS :** reliez-vous à la masse en touchant une partie métallique non peinte à l'arrière de l'ordinateur.

8. Déballez le nouveau processeur en prenant garde de ne pas en toucher le dessous.

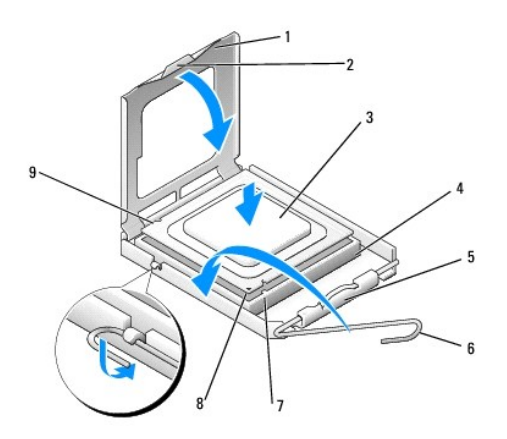

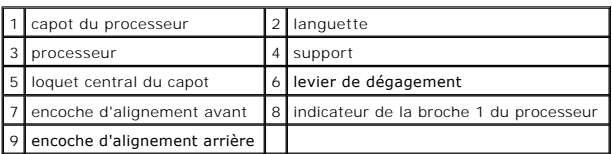

9. Si le levier de dégagement du support n'est pas complètement relevé, relevez-le.

**AVIS :** le processeur doit être correctement inséré dans son support afin d'éviter d'endommager définitivement le processeur et l'ordinateur en allumant ce dernier.

AVIS : les broches du support sont fragiles. Pour éviter de les endommager, vérifiez que le processeur est correctement aligné avec le support,<br>puis installez-le sans le forcer. Veillez à ne pas toucher ni tordre les broch

- 10. Alignez les encoches avant et arrière du processeur avec celles du support.
- 11. Alignez les coins de la broche 1 du processeur et du support.

AVIS : pour éviter tout dommage, assurez-vous que le processeur est correctement aligné sur le support et n'exercez pas une pression excessive quand vous le mettez en place.

- 12. Placez doucement le processeur à l'intérieur du support et vérifiez qu'il est correctement installé.
- 13. Une fois le processeur installé dans son support, fermez son capot.

Vérifiez que la languette du capot du processeur est placée sous le loquet central du capot.

- 14. Faites pivoter le levier de dégagement du support en position de fermeture et engagez-le pour fixer fermement le processeur.
- 15. Enlevez la pâte thermoconductible qui se trouve sous le dissipateur de chaleur.
- **AVIS** : assurez-vous d'appliquer une nouvelle couche de pâte thermoconductible. La nouvelle pâte est essentielle pour assurer une liaison thermique<br>correcte, ce qui permet d'obtenir un fonctionnement optimal du processeur
- 16. Appliquez la nouvelle pâte thermoconductible sur la partie supérieure du processeur.
- 17. [Remettez en place le ventilateur et le dissipateur de chaleur du processeur \(reportez-](file:///C:/data/systems/STD540s/fr/SM/fan.htm#wp1190217)vous à la section Remplacement du bloc ventilateur-dissipateur de chaleur du processeur).

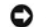

**AVIS :** vérifiez que le bloc ventilateur-dissipateur de chaleur est correctement installé.

- 18. [Rebranchez les câbles d'alimentation dans les connecteurs ATX\\_POWER et ATX\\_CPU de la carte mère \(reportez](file:///C:/data/systems/STD540s/fr/SM/techov.htm#wp1195813)-vous à la section Composants de la carte mère).
- 19. Réinstallez le capot de l'ordinateur (reportez-vous à la section Remise en place du capot de l'ordinateur).

20. Branchez l'ordinateur et ses périphériques à leurs prises secteur, puis allumez-les.

#### <span id="page-15-0"></span> **Remplacement de lecteurs Manuel de maintenance Dell Studio™ Slim 540s**

- [Remplacement du disque dur](#page-15-1)
- **[Remplacement du lecteur optique](#page-16-0)**
- **[Remplacement d'un lecteur de carte multimédia](#page-17-0)**
- **C** [Remplacement du lecteur FlexDock](#page-19-0)
- [Retrait de la plaque métallique détachable FlexBay/FlexDock](#page-20-0).
- [Remise en place du cache de lecteur FlexBay/FlexDock](#page-20-1)
- **A** PRÉCAUTION : avant toute intervention à l'intérieur de votre ordinateur, consultez les consignes de sécurité livrées avec celui-ci. Pour de plus amples renseignements sur les pratiques d'excellence en matière de sécurité, consultez la page Regulatory Compliance (conformité à la<br>réglementation) à l'adresse www.dell.com/regulatory\_compliance.

**REMARQUE :** le système ne prend pas en charge les périphériques IDE.

**REMARQUE :** le lecteur de carte 3,5 pouces n'est pas interchangeable avec le support de disque dur.

## <span id="page-15-1"></span>**Remplacement du disque dur**

**AVIS :** si vous remplacez un disque dur contenant des données que vous souhaitez conserver, sauvegardez vos fichiers avant de commencer cette procédure.

- 1. Suivez les procédures de la section [Avant de commencer](file:///C:/data/systems/STD540s/fr/SM/before.htm#wp1180146)
- 2. Retirez le capot de l'ordinateur (reportez-vous à la section [Remplacement du capot de l'ordinateur\)](file:///C:/data/systems/STD540s/fr/SM/cover_re.htm#wp1180145)
- 3. Déconnectez du disque dur les câbles de données et d'alimentation.

**REMARQUE** : si vous ne remplacez pas le disque dur pour l'instant, déconnectez l'autre extrémité du câble de données de la carte mère et<br>mettez-le de côté. Vous pouvez utiliser le câble de données pour installer un disque

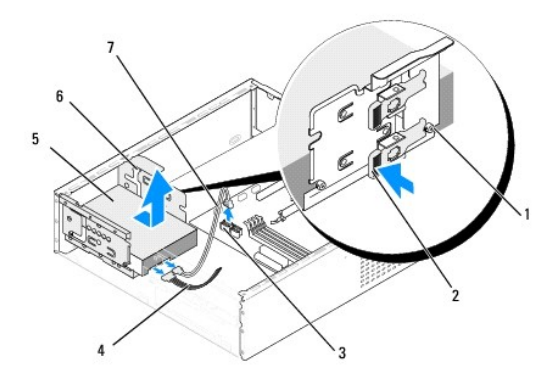

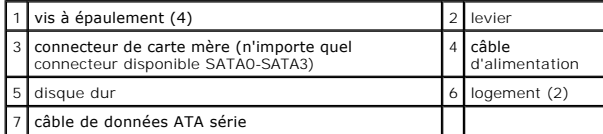

- 4. Appuyez sur le levier latéral de la baie de disque dur et faites glisser le disque dur hors du châssis en le soulevant.
	- **REMARQUE :** au cas où le retrait de ce disque aurait changé sa configuration, vous devez vous assurer que ces changements apparaissent dans le programme de configuration du système. Lorsque vous redémarrez l'ordinateur, accédez au programme de configuration du système (reportez-<br>vous à la section <u>Configuration du système),</u> allez à la section « Lecteurs » du configurez le disque dur.

AVIS : assurez-vous de ne pas égratigner la carte de circuit imprimé du disque dur lorsque vous enlevez ou que vous remettez le disque dur en place.

- <span id="page-16-1"></span>5. Pour remplacer le disque dur, consultez la documentation relative au disque dur pour vérifier s'il est configuré pour votre ordinateur.
- 6. Fixez les quatre vis à épaulement au disque dur.
- 7. Connectez le câble d'alimentation et le câble de données au disque dur.
- 8. Connectez le câble d'alimentation et le câble de données à la carte mère.
- 9. Alignez les vis à épaulement du disque dur sur les fentes situées sur la baie de disque dur et placez le disque dur dans sa baie.
- 10. Faites glisser le disque dur dans la baie jusqu'à ce qu'il s'enclenche.
- 11. Assurez-vous que tous les câbles sont correctement connectés et solidement fixés.
- 12. Réinstallez le capot de l'ordinateur (reportez-vous à la section [Remplacement du capot de l'ordinateur\)](file:///C:/data/systems/STD540s/fr/SM/cover_re.htm#wp1180145).
- 13. Branchez l'ordinateur et ses périphériques à leurs prises secteur, puis allumez-les.

# <span id="page-16-0"></span>**Remplacement du lecteur optique**

- 1. Suivez les procédures de la section [Avant de commencer](file:///C:/data/systems/STD540s/fr/SM/before.htm#wp1180146).
- 2. Retirez le capot de l'ordinateur (reportez-vous à la section [Remplacement du capot de l'ordinateur\)](file:///C:/data/systems/STD540s/fr/SM/cover_re.htm#wp1180145).
- 3. Retirez le panneau avant (reportez-vous à la section [Remplacement du panneau avant\)](file:///C:/data/systems/STD540s/fr/SM/front.htm#wp1187708).

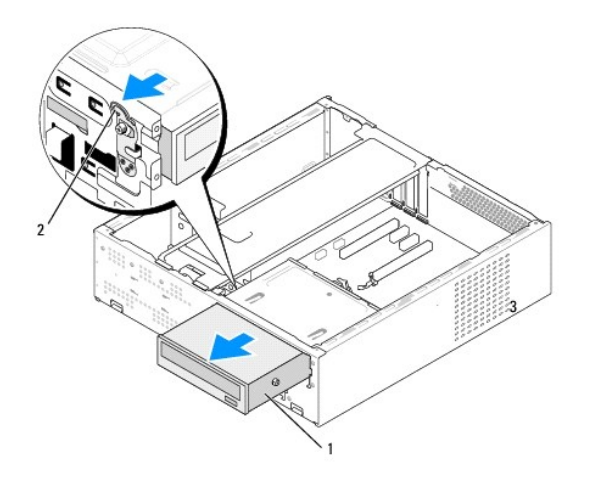

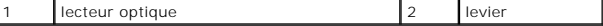

4. Débranchez le câble d'alimentation et le câble de données de l'arrière du lecteur optique.

REMARQUE : si vous désinstallez l'unique lecteur optique de votre ordinateur et si vous n'avez pas l'intention de le remplacer pour le moment,<br>débranchez le câble de données de la carte mère et mettez-le de côté.

- 5. Soulevez le levier avec précaution pour libérer le lecteur optique.
- 6. Appuyez sur le lecteur et faites-le sortir par l'avant de l'ordinateur.
- 7. Pour le remettre en place, fixez les quatre vis à épaulement sur le lecteur optique.

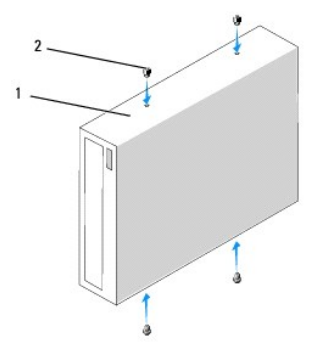

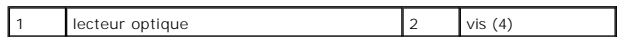

8. Alignez la vis à épaulement du lecteur optique sur les emplacements situés sur la baie de lecteur optique.

9. Faites glisser le lecteur avec précaution jusqu'à ce qu'il s'enclenche.

10. Connectez le câble d'alimentation et le câble de données au lecteur.

11. Connectez le câble d'alimentation et le câble de données à la carte mère.

- 12. Réinstallez le panneau avant (reportez-vous à la section [Remplacement du panneau avant\)](file:///C:/data/systems/STD540s/fr/SM/front.htm#wp1187708).
- 13. Réinstallez le capot de l'ordinateur (reportez-vous à la section Remise en place du capot de l'ordinateur).

14. Branchez l'ordinateur et les périphériques sur leur prise secteur, puis allumez-les.

**REMARQUE** : si vous avez installé un nouveau lecteur, consultez la documentation fournie avec celui-ci pour connaître les instructions d'installation du<br>ou des logiciels requis pour son fonctionnement.

# <span id="page-17-0"></span>**Remplacement d'un lecteur de carte multimédia**

- 1. Suivez les procédures de la section **[Avant de commencer](file:///C:/data/systems/STD540s/fr/SM/before.htm#wp1180146)**.
- 2. Retirez le capot de l'ordinateur (reportez-vous à la section [Remplacement du capot de l'ordinateur\)](file:///C:/data/systems/STD540s/fr/SM/cover_re.htm#wp1180145).
- 3. Retirez le panneau avant (reportez-vous à la section [Remplacement du panneau avant\)](file:///C:/data/systems/STD540s/fr/SM/front.htm#wp1187708).
- 4. Retirez le lecteur optique (reportez-vous à la section [Remplacement du lecteur optique\)](#page-16-0).

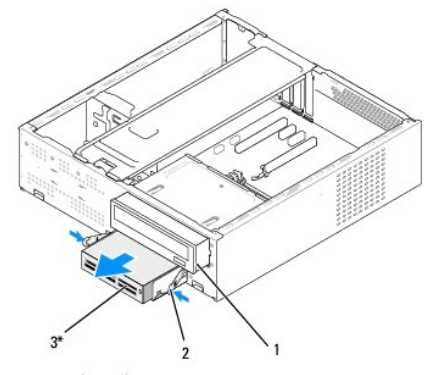

\*Uniquement sur certains ordinateurs.

### 1 lecteur optique 2 pince à ressort 3 lecteur de carte multimédia

- 5. Déconnectez le câble USB FlexBay et le câble d'alimentation de l'arrière du lecteur de carte multimédia et du connecteur USB interne (F\_USB5) sur la<br>carte mère (reportez-vous à la section <u>Composants de la carte mère</u>
- 6. Appuyez sur les deux pinces à ressort et faites glisser le lecteur de carte multimédia le long du bâti du lecteur FlexBay hors du logement FlexBay.
- 7. Retirez les deux vis qui maintiennent le lecteur de carte multimédia à l'intérieur le bâti du lecteur FlexBay.
- 8. Soulevez le lecteur de carte multimédia pour le détacher du bâti du lecteur FlexBay.

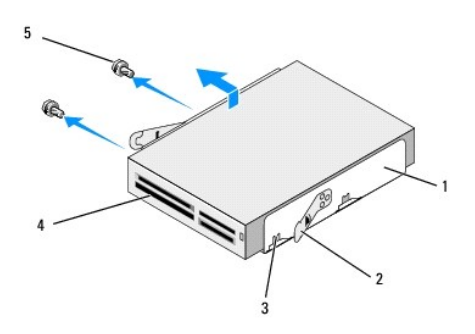

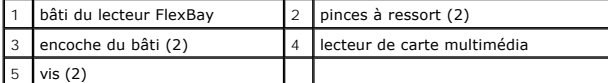

- 9. Si vous ne réinstallez pas de lecteur de carte multimédia :
	- a. Replacez le lecteur optique (reportez-vous à la section [Remplacement du lecteur optique](#page-16-0)).
	- b. Réinstallez la cache de lecteur FlexBay.
	- c. Remettez en place le panneau avant (reportez-vous à la section Remplacement du pann
	- d. Réinstallez le capot de l'ordinateur (reportez-vous à la section [Remplacement du capot de l'ordinateur\)](file:///C:/data/systems/STD540s/fr/SM/cover_re.htm#wp1180145).
- 10. Si vous installez un nouveau lecteur de carte multimédia, retirez le lecteur de carte multimédia de son emballage.
- 11. Enlevez le cache du panneau du lecteur FlexBay (reportez-vous à la section [Remise en place du cache de lecteur FlexBay/FlexDock\)](#page-20-1).
- 12. Appuyez sur les deux pinces à ressort et faites sortir le bâti du lecteur FlexBay par l'avant de l'ordinateur.
- 13. Placez le lecteur de carte multimédia à l'intérieur du bâti de lecteur FlexBay et faites-le glisser vers l'encoche du bâti pour aligner l'encoche sur les orifices situés sur le lecteur de carte.
- 14. Alignez les deux trous de vis du lecteur de carte multimédia sur le bâti du lecteur FlexBay.
- 15. Serrez les deux vis pour fixer le lecteur de carte multimédia à l'intérieur du bâti du lecteur FlexBay.
- 16. Faites glisser le bâti et le lecteur à l'intérieur du logement FlexBay jusqu'à ce qu'il s'enclenche.

**REMARQUE :** assurez-vous que le lecteur de carte multimédia est correctement installé avant de connecter le câble FlexBay.

- 17. Connectez le câble USB FlexBay à l'arrière du lecteur de carte et au connecteur USB interne (F\_USB5) sur la carte mère (reportez-vous à la section [Composants de la carte mère](file:///C:/data/systems/STD540s/fr/SM/techov.htm#wp1195813))
- 18. Replacez le lecteur optique (reportez-vous à la section [Remplacement du lecteur optique](#page-16-0)).
- 19. Remettez en place le panneau avant (reportez-vous à la section [Remplacement du panneau avant](file:///C:/data/systems/STD540s/fr/SM/front.htm#wp1187708)).
- 20. Réinstallez le capot de l'ordinateur (reportez-vous à la section [Remplacement du capot de l'ordinateur\)](file:///C:/data/systems/STD540s/fr/SM/cover_re.htm#wp1180145)
- 21. Branchez l'ordinateur et ses périphériques à leurs prises secteur, puis allumez-les.

# <span id="page-19-0"></span>**Remplacement du lecteur FlexDock**

- 1. Suivez les procédures de la section **[Avant de commencer](file:///C:/data/systems/STD540s/fr/SM/before.htm#wp1180146)**.
- 2. Retirez le capot de l'ordinateur (reportez-vous à la section [Remplacement du capot de l'ordinateur\)](file:///C:/data/systems/STD540s/fr/SM/cover_re.htm#wp1180145).
- 3. Retirez le panneau avant (reportez-vous à la section [Remplacement du panneau avant\)](file:///C:/data/systems/STD540s/fr/SM/front.htm#wp1187708).
- 4. Retirez le lecteur optique (reportez-vous à la section [Remplacement du lecteur optique\)](#page-16-0).

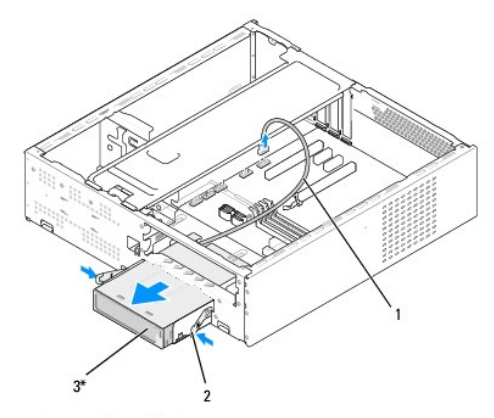

\*Uniquement sur certains ordinateurs.

# 1 câble FlexDock 2 pince à ressort 3 lecteur FlexDock

- 5. Débranchez le câble USB FlexDock de l'arrière du lecteur FlexDock et du connecteur USB interne (F\_USB1) sur la carte mère (reportez-vous à la section [Composants de la carte mère](file:///C:/data/systems/STD540s/fr/SM/techov.htm#wp1195813)).
- 6. Appuyez sur les deux pinces à ressort et faites glisser le lecteur FlexDock et son bâti hors du logement FlexDock.
- 7. Retirez les deux vis qui fixent le lecteur FlexDock au bâti de lecteur FlexDock.
- 8. Soulevez le lecteur FlexDock pour le détacher de son bâti.

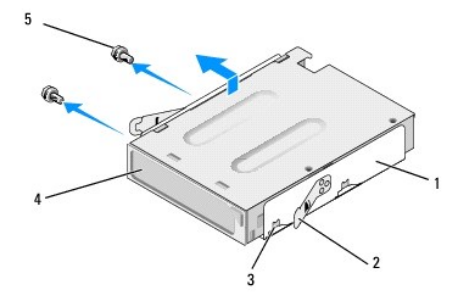

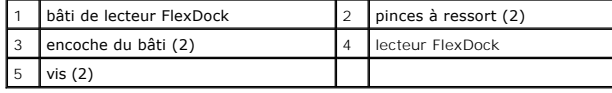

9. Si vous ne réinstallez pas de lecteur FlexDock :

- <span id="page-20-2"></span>a. Replacez le lecteur optique (reportez-vous à la section [Remplacement du lecteur optique](#page-16-0)).
- b. Réinstallez le cache de lecteur FlexBay/FlexDock.
- c. Remettez en place le panneau avant (reportez-vous à la section [Remplacement du panneau avant](file:///C:/data/systems/STD540s/fr/SM/front.htm#wp1187708)).
- d. Réinstallez le capot de l'ordinateur (reportez-vous à la section [Remplacement du capot de l'ordinateur\)](file:///C:/data/systems/STD540s/fr/SM/cover_re.htm#wp1180145).
- 10. Si vous installez un nouveau lecteur FlexDock, retirez-le de son emballage.
- 11. Retirez le cache de lecteur FlexBay/FlexDock (reportez-vous à la section [Remise en place du cache de lecteur FlexBay/FlexDock](#page-20-1)).
- 12. Appuyez sur les deux pinces à ressort et sortez le bâti de lecteur FlexDock par l'avant de l'ordinateur.
- 13. Placez le lecteur FlexDock dans son bâti et faites-le glisser vers l'encoche du bâti pour aligner l'encoche du bâti sur les orifices situés sur le lecteur FlexDock.
- 14. Alignez les deux trous de vis du lecteur FlexDock sur le bâti de lecteur FlexDock.
- 15. Replacez les deux vis qui fixent le lecteur FlexDock dans le bâti de lecteur FlexDock.
- 16. Faites glisser le le bâti de lecteur FlexDock et le lecteur FlexDock à l'intérieur du logement FlexDock jusqu'à ce qu'il s'enclenche.

**REMARQUE :** vérifiez que le lecteur FlexDock est installé avant de connecter le câble FlexDock.

- 17. Connectez le câble USB FlexDock à l'arrière du lecteur FlexDock et au connecteur USB interne (F\_USB1) sur la carte mère (reportez-vous à la section [Composants de la carte mère](file:///C:/data/systems/STD540s/fr/SM/techov.htm#wp1195813)).
- 18. Replacez le lecteur optique (reportez-vous à la section [Remplacement du lecteur optique](#page-16-0)).
- 19. Remettez en place le panneau avant (reportez-vous à la section [Remplacement du panneau avant](file:///C:/data/systems/STD540s/fr/SM/front.htm#wp1187708)).
- 20. Réinstallez le capot de l'ordinateur (reportez-vous à la section [Remplacement du capot de l'ordinateur\)](file:///C:/data/systems/STD540s/fr/SM/cover_re.htm#wp1180145)
- 21. Branchez l'ordinateur et ses périphériques à leurs prises secteur, puis allumez-les.

# <span id="page-20-0"></span>**Retrait de la plaque métallique détachable FlexBay/FlexDock**

Alignez l'extrémité d'un tournevis à pointe cruciforme sur la fente de la plaque métallique détachable, puis tournez le tournevis vers l'extérieur pour briser puis retirer la plaque métallique.

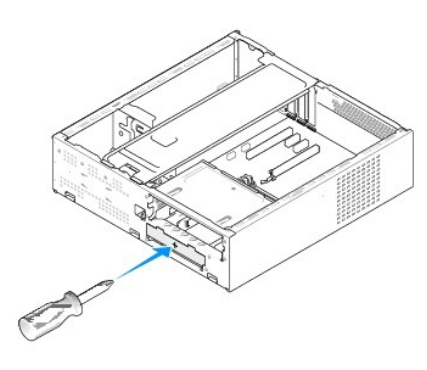

### <span id="page-20-1"></span>**Remise en place du cache de lecteur FlexBay/FlexDock**

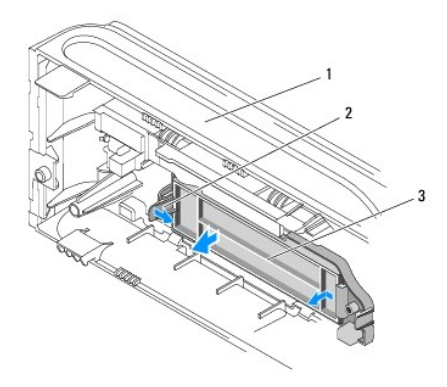

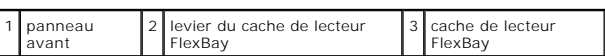

1. Retirez le panneau avant (reportez-vous à la section [Remplacement du panneau avant\)](file:///C:/data/systems/STD540s/fr/SM/front.htm#wp1187708).

- 2. Appuyez avec précaution vers l'extérieur sur le levier du cache de lecteur FlexBay pour libérer le verrou.
- 3. Retirez le cache de lecteur FlexBay du panneau avant.
- 4. Pour remettre le cache FlexBay en place, alignez le cache sur son emplacement.
- 5. Appuyez sur le levier du cache en direction du panneau avant jusqu'à ce qu'il s'enclenche.

**AVIS :** afin d'être conforme aux règlements de la FCC, il est recommandé de réinstaller le cache de panneau du lecteur FlexBay lorsque le lecteur est retiré de l'ordinateur.

#### <span id="page-22-0"></span> **Remplacement des ventilateurs Manuel de maintenance Dell Studio™ Slim 540s**

- **[Remplacement du ventilateur du châssis](#page-22-1)**
- Remplacement du bloc ventilate

PRECAUTION : avant toute intervention à l'intérieur de votre ordinateur, consultez les consignes de sécurité livrées avec celui-ci. Pour de plus<br>amples renseignements sur les pratiques d'excellence en matière de sécurité,

PRECAUTION : pour éviter tout risque d'électrocution, de lacérations provoquées par les pales de ventilateur en mouvement ou toute autre<br>blessure, vous devez systématiquement débrancher l'ordinateur de la prise électrique

# <span id="page-22-1"></span>**Remplacement du ventilateur du châssis**

**AVIS :** ne touchez pas aux pales du ventilateur lorsque vous enlevez le ventilateur du châssis. Cela risque d'endommager le ventilateur.

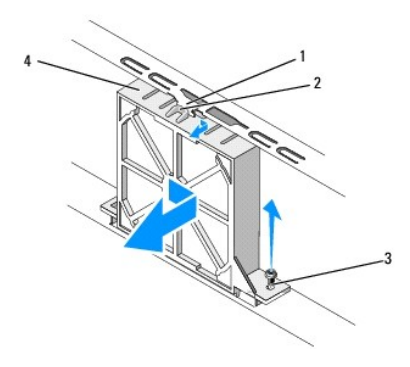

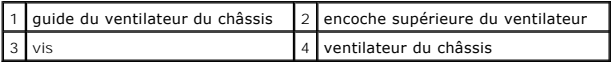

- 1. Suivez les procédures de la section [Avant de commencer](file:///C:/data/systems/STD540s/fr/SM/before.htm#wp1180146).
- 2. Retirez le capot de l'ordinateur (reportez-vous à la section [Remplacement du capot de l'ordinateur\)](file:///C:/data/systems/STD540s/fr/SM/cover_re.htm#wp1180145).
- 3. Déconnectez le câble du ventilateur du châssis du connecteur de la carte mère (SYS\_FAN1).
- 4. Retirez la vis qui fixe le ventilateur au châssis.
- 5. Faites glisser le ventilateur hors du châssis.
- 6. Pour remettre le ventilateur du châssis en place, alignez l'encoche supérieure du ventilateur sur le guide du ventilateur du châssis et appuyez sur le ventilateur en direction du châssis.
- 7. Faites glisser le ventilateur dans le châssis.
- 8. Remettez en place la vis qui fixe le ventilateur au châssis.
- 9. Connectez le câble du ventilateur du châssis au connecteur de la carte mère (SYS\_FAN1).
- 10. Réinstallez le capot de l'ordinateur (reportez-vous à la section [Remplacement du capot de l'ordinateur\)](file:///C:/data/systems/STD540s/fr/SM/cover_re.htm#wp1180145).

# <span id="page-22-2"></span>**Remplacement du bloc ventilateur-dissipateur de chaleur du processeur**

**PRÉCAUTION : malgré la présence d'un blindage en plastique, le dissipateur de chaleur peut surchauffer au cours d'une utilisation normale. Laissez-le refroidir avant de le manipuler.** 

AVIS : ne touchez pas aux pales du ventilateur lorsque vous enlevez le bloc ventilateur-dissipateur de chaleur. Cela risque d'endommager le ventilateur.

**AVIS :** le ventilateur et le dissipateur de chaleur du processeur forment un seul bloc. N'essayez pas de retirer le ventilateur séparément.

- 1. Suivez les procédures de la section [Avant de commencer](file:///C:/data/systems/STD540s/fr/SM/before.htm#wp1180146).
- 2. Retirez le capot de l'ordinateur (reportez-vous à la section [Remplacement du capot de l'ordinateur\)](file:///C:/data/systems/STD540s/fr/SM/cover_re.htm#wp1180145).
- 3. Déconnectez le câble du ventilateur du processeur du connecteur CPU\_FAN sur la carte mère (reportez-vous à la section [Composants de la carte mère](file:///C:/data/systems/STD540s/fr/SM/techov.htm#wp1195813)).
- 4. Éloignez avec précaution tout câble qui passe au-dessus du bloc ventilateur-dissipateur de chaleur.

**AVIS** : afin d'assurer un refroidissement maximal du processeur, ne touchez pas aux zones de transfert de chaleur sur le bloc dissipateur de<br>chaleur du processeur. Les huiles de votre peau peuvent réduire la capacité de t

5. Desserrez les quatre vis imperdables fixant le bloc, puis soulevez-le.

**A** REMARQUE : le bloc ventilateur-dissipateur de chaleur du processeur de votre ordinateur peut ne pas être identique à celui illustré ci-dessous.

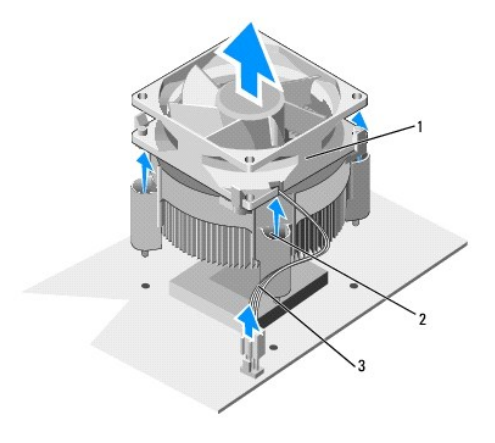

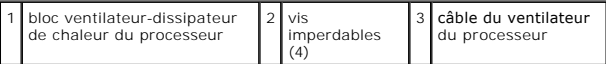

6. Pour remettre en place le bloc ventilateur-dissipateur de chaleur du processeur, enlevez la pâte thermoconductible au dessous du dissipateur de chaleur.

AVIS : assurez-vous d'appliquer une nouvelle couche de pâte thermoconductible. La nouvelle pâte est essentielle pour assurer une liaison thermique correcte, ce qui permet d'obtenir un fonctionnement optimal du processeur.

- 7. Appliquez la nouvelle pâte thermoconductible sur la partie supérieure du processeur.
- 8. Alignez les vis imperdables du bloc ventilateur-dissipateur de chaleur du processeur sur les quatre trous de vis métalliques saillants de la carte mère.
- 9. Serrez les quatre vis imperdables qui fixent le bloc ventilateur-dissipateur de chaleur du processeur.

**REMARQUE :** vérifiez que le bloc ventilateur-dissipateur de chaleur est correctement installé.

- 10. Connectez le câble du bloc ventilateur-[dissipateur de chaleur au connecteur CPU\\_FAN de la carte mère \(consultez la section](file:///C:/data/systems/STD540s/fr/SM/techov.htm#wp1195813) Composants de la carte mère).
- 11. Réinstallez le capot de l'ordinateur (reportez-vous à la section Remise en place du capot de l'ordinateur).
- 12. Raccordez l'ordinateur et les périphériques à des prises électriques, puis allumez-les.

### <span id="page-25-0"></span> **Remplacement du panneau avant Manuel de maintenance Dell Studio™ Slim 540s**

- PRECAUTION : avant toute intervention à l'intérieur de votre ordinateur, consultez les consignes de sécurité livrées avec celui-ci. Pour de plus<br>amples renseignements sur les pratiques d'excellence en matière de sécurité,
- 1. Suivez les procédures de la section [Avant de commencer](file:///C:/data/systems/STD540s/fr/SM/before.htm#wp1180146).
- 2. Retirez le capot de l'ordinateur (reportez-vous à la section [Remplacement du capot de l'ordinateur\)](file:///C:/data/systems/STD540s/fr/SM/cover_re.htm#wp1180145).

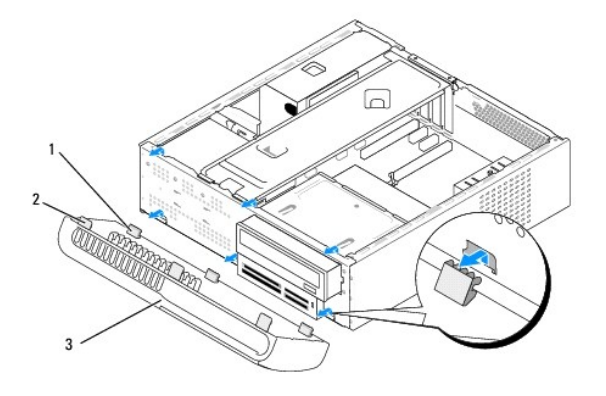

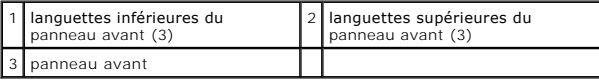

- 3. Saissisez puis soulevez les languettes supérieures du panneau avant une à une pour détacher le panneau avant.
- 4. Pour remettre le panneau avant en place, alignez les languettes inférieures du panneau avant sur les charnières du panneau avant du châssis et insérez-les.
- 5. Faites pivoter le panneau avant en direction de l'ordinateur jusqu'à ce qu'il s'enclenche.
- 6. Réinstallez le capot de l'ordinateur (reportez-vous à la section [Remplacement du capot de l'ordinateur\)](file:///C:/data/systems/STD540s/fr/SM/cover_re.htm#wp1180145).

### <span id="page-26-0"></span> **Remplacement du panneau d'E/S avant Manuel de maintenance Dell Studio™ Slim 540s**

PRECAUTION : avant toute intervention à l'intérieur de votre ordinateur, consultez les consignes de sécurité livrées avec celui-ci. Pour de plus<br>amples renseignements sur les pratiques d'excellence en matière de sécurité,

- 1. Suivez les procédures de la section [Avant de commencer](file:///C:/data/systems/STD540s/fr/SM/before.htm#wp1180146).
- 2. Retirez le capot de l'ordinateur (reportez-vous à la section [Remplacement du capot de l'ordinateur\)](file:///C:/data/systems/STD540s/fr/SM/cover_re.htm#wp1180145).
- 3. Retirez le panneau avant (reportez-vous à la section [Remplacement du panneau avant\)](file:///C:/data/systems/STD540s/fr/SM/front.htm#wp1187708).
- 4. Retirez toutes les cartes d'extension (reportez-vous à la section [Remplacement d'une carte PCI ou PCI Express\)](file:///C:/data/systems/STD540s/fr/SM/cards.htm#wp1190419).

AVIS : notez l'acheminement de chaque câble avant de le débrancher afin de pouvoir le rebrancher correctement. Un câble mal acheminé ou<br>déconnecté peut provoquer des incidents de fonctionnement de l'ordinateur.

- 5. Déconnectez de la carte mère le câble du panneau avant (F\_PANEL), le câble audio du panneau avant (F\_AUDIO) et le câble USB d'E/S avant (F\_USB2) connectés au panneau d'E/S.
- 6. Retirez les vis fixant le panneau d'E/S au châssis.
- 7. Faites glisser le panneau d'E/S latéralement pour libérer la pince de panneau d'E/S du logement de pince de panneau d'E/S.
- 8. Retirez doucement le panneau d'E/S de l'ordinateur.

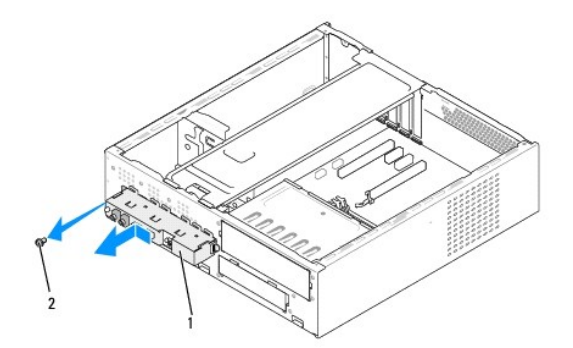

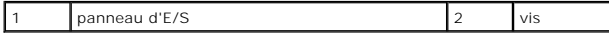

9. Pour installer un nouveau panneau d'E/S, alignez la pince du panneau d'E/S sur son logement, puis glissez-la dans celui-ci.

- 10. Remettez la vis fixant le panneau d'E/S au châssis.
- 11. Rebranchez les câbles sur la carte mère.
- 12. Remettez en place toutes les cartes d'extension (reportez-vous à la section [Remplacement d'une carte PCI ou PCI Express](file:///C:/data/systems/STD540s/fr/SM/cards.htm#wp1190419)).
- 13. Remettez en place le panneau avant (reportez-vous à la section [Remplacement du panneau avant](file:///C:/data/systems/STD540s/fr/SM/front.htm#wp1187708)).
- 14. Réinstallez le capot de l'ordinateur (reportez-vous à la section [Remplacement du capot de l'ordinateur\)](file:///C:/data/systems/STD540s/fr/SM/cover_re.htm#wp1180145).
- 15. Raccordez l'ordinateur et les périphériques à des prises électriques, puis allumez-les.

# <span id="page-28-0"></span> **Remplacement de module(s) de mémoire**

**Manuel de maintenance Dell Studio™ Slim 540s** 

PRECAUTION : avant toute intervention à l'intérieur de votre ordinateur, consultez les consignes de sécurité livrées avec celui-ci. Pour de plus<br>amples renseignements sur les pratiques d'excellence en matière de sécurité,

- 1. Suivez les procédures de la section [Avant de commencer](file:///C:/data/systems/STD540s/fr/SM/before.htm#wp1180146).
- 2. Retirez le capot de l'ordinateur (reportez-vous à la section [Remplacement du capot de l'ordinateur\)](file:///C:/data/systems/STD540s/fr/SM/cover_re.htm#wp1180145).
- 3. Identifiez les modules de mémoire sur la carte mère (reportez-vous à la section [Composants de la carte mère](file:///C:/data/systems/STD540s/fr/SM/techov.htm#wp1195813)).
- 4. Écartez les pinces de fixation situées à chaque extrémité du connecteur du module de mémoire.

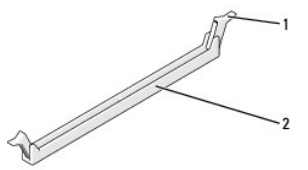

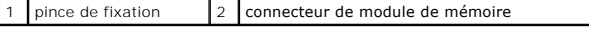

5. Saisissez le module et tirez-le vers le haut.

Si vous avez des difficultés à retirer le module, déplacez-le doucement d'avant en arrière pour le dégager de son connecteur.

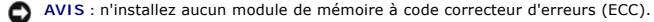

٥ AVIS : si vous retirez les modules de mémoire d'origine de l'ordinateur au cours d'une mise à niveau de la mémoire, tenez-les à l'écart des nouveaux<br>modules, même si ces nouveaux modules ont été achetés auprès de Dell™. Si

**REMARQUE :** si vous installez des paires mixtes de PC2-5300 (DDR2, 667 MHz) et de PC2-6400 (DDR2, 800 MHz), les modules de mémoire fonctionneront à la vitesse du module le plus lent.

6. Veillez à installer un module de mémoire dans le logement le plus proche du processeur (DIMM1) avant d'installer les modules dans les autres connecteurs.

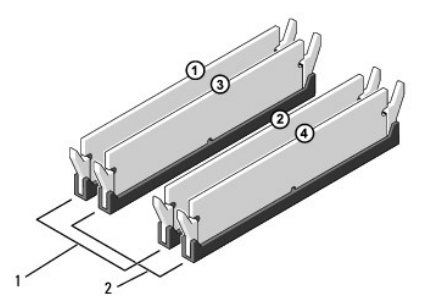

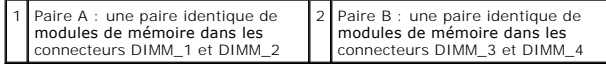

7. Alignez l'encoche située sur la partie inférieure du module avec la languette qui se trouve sur le connecteur.

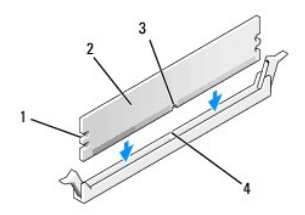

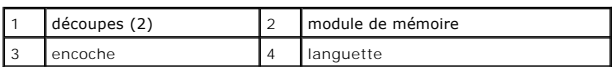

**AVIS** : pour éviter d'endommager le module de mémoire, enfoncez le module dans le connecteur en appliquant une force égale à chaque extrémité du<br>module.

8. Insérez le module dans le connecteur jusqu'à ce qu'il se mette en place.

Si le module est correctement inséré, les pinces de fixation doivent s'enclencher dans les découpes se trouvant à chacune de ses extrémités.

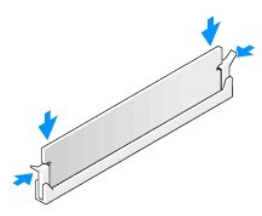

9. Réinstallez le capot de l'ordinateur (reportez-vous à la section [Remplacement du capot de l'ordinateur\)](file:///C:/data/systems/STD540s/fr/SM/cover_re.htm#wp1180145).

10. Branchez l'ordinateur et ses périphériques à leurs prises secteur, puis allumez-les.

11. Lorsqu'un message indiquant que la taille de la mémoire a changé s'affiche, appuyez sur <F1> pour continuer.

12. Ouvrez une session sur l'ordinateur.

13. Cliquez avec le bouton droit de la souris sur l'icône **Poste de travail** du bureau Windows, puis sur **Propriétés**.

14. Cliquez sur l'onglet **Général**.

15. Pour vérifier que la mémoire est correctement installée, contrôlez la quantité de mémoire (RAM) indiquée.

### <span id="page-30-0"></span> **Remplacement du bloc d'alimentation Manuel de maintenance Dell Studio™ Slim 540s**

- PRECAUTION : avant toute intervention à l'intérieur de votre ordinateur, consultez les consignes de sécurité livrées avec celui-ci. Pour de plus<br>amples renseignements sur les pratiques d'excellence en matière de sécurité,
- PRECAUTION : pour éviter tout risque d'électrocution, de lacérations provoquées par les pales de ventilateur en mouvement ou toute autre<br>blessure, vous devez systématiquement débrancher l'ordinateur de la prise électrique
- AVIS : n'exécutez la procédure ci-dessous que si vous savez retirer et remettre en place le matériel. Toute manipulation incorrecte risquerait<br>d'endommager la carte mère. Pour contacter Dell pour obtenir une assistance tec
- 1. Suivez les procédures de la section [Avant de commencer](file:///C:/data/systems/STD540s/fr/SM/before.htm#wp1180146).
- 2. Retirez le capot de l'ordinateur (reportez-vous à la section [Remplacement du capot de l'ordinateur\)](file:///C:/data/systems/STD540s/fr/SM/cover_re.htm#wp1180145).
- AVIS : prenez note de l'emplacement et de l'ID de chaque connecteur d'alimentation avant de déconnecter les câbles du bloc d'alimentation.
- 3. Suivez les câbles d'alimentation en CC qui partent du bloc d'alimentation et déconnectez chaque câble branché.
	- REMARQUE : mémorisez la destination des câbles d'alimentation en CC sous les languettes du châssis de l'ordinateur avant de débrancher les<br>câbles de la carte mère et des lecteurs. Vous devrez rebrancher ces câbles correcte endommager.
- 4. Retirez les trois vis qui fixent le bloc d'alimentation à l'arrière du châssis.

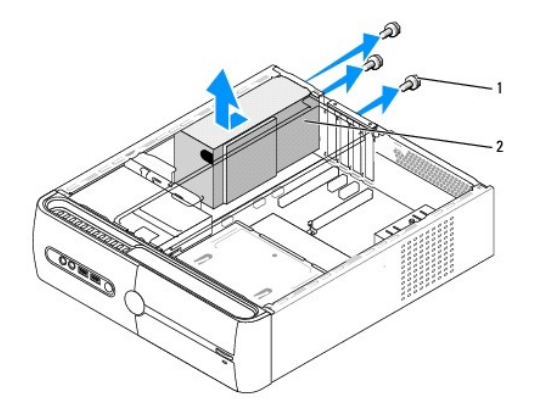

#### 1 vis (3) 2 bloc d'alimentation

- 5. Faites glisser le bloc d'alimentation vers l'avant de l'ordinateur, puis soulevez-le.
- 6. Faites glisser le nouveau bloc d'alimentation vers l'arrière de l'ordinateur.
- **PRÉCAUTION : si les vis ne sont pas correctement replacées et serrées, le risque de chocs électriques est plus important, car ces vis font partie intégrante du mécanisme de mise à la terre du système.**
- 7. Remettez en place les trois vis qui fixent le bloc d'alimentation à l'arrière du châssis.
- **AVIS :** acheminez les câbles d'alimentation CC sous les languettes du châssis. Les câbles doivent être correctement disposés pour éviter de les endommager.
- 8. Rebranchez les câbles d'alimentation CC aux lecteurs et à la carte mère.

**REMARQUE :** faites une vérification supplémentaire de toutes les connexions des câbles afin de vous assurer qu'ils sont solidement fixés.

- 9. Réinstallez le capot de l'ordinateur (reportez-vous à la section [Remplacement du capot de l'ordinateur\)](file:///C:/data/systems/STD540s/fr/SM/cover_re.htm#wp1180145).
- 10. Raccordez l'ordinateur et les périphériques à des prises électriques, puis allumez-les.

# <span id="page-32-0"></span> **Remplacement de la carte mère**

**Manuel de maintenance Dell Studio™ Slim 540s** 

- PRECAUTION : avant toute intervention à l'intérieur de votre ordinateur, consultez les consignes de sécurité livrées avec celui-ci. Pour de plus<br>amples renseignements sur les pratiques d'excellence en matière de sécurité,
- AVIS : n'exécutez la procédure ci-dessous que si vous savez retirer et remettre en place le matériel. Toute manipulation incorrecte risquerait<br>d'endommager la carte mère. Pour contacter Dell pour une assistance technique,
- 1. Suivez les procédures de la section [Avant de commencer](file:///C:/data/systems/STD540s/fr/SM/before.htm#wp1180146).
- 2. Retirez le capot de l'ordinateur (reportez-vous à la section [Remplacement du capot de l'ordinateur\)](file:///C:/data/systems/STD540s/fr/SM/cover_re.htm#wp1180145).
- 3. Retirez toute carte d'extension de la carte mère (reportez-vous à la section [Remplacement d'une carte PCI ou PCI Express](file:///C:/data/systems/STD540s/fr/SM/cards.htm#wp1190419)).

**PRÉCAUTION : lorsque l'ordinateur est en fonctionnement, le dissipateur de chaleur du processeur peut devenir brûlant. Laissez-le refroidir avant de le manipuler.** 

- 4. Retirez le processeur (reportez-vous à la section [Remplacement du processeur\)](file:///C:/data/systems/STD540s/fr/SM/cpu.htm#wp1185253)
- 5. Retirez les modules de mémoire (reportez-vous à la section <u>Remplacement de module(s) de mémoire</u>) en notant le support dans lequel chaque module<br>est installé pour que vous puissiez réinstaller les modules correctement
- AVIS : notez l'acheminement de chaque câble avant de le débrancher afin de pouvoir le rebrancher correctement. Un câble mal acheminé ou déconnecté peut provoquer des incidents de fonctionnement de l'ordinateur.
- 6. Débranchez tous les câbles de la carte mère.
- 7. Retirez les huit vis de la carte mère.

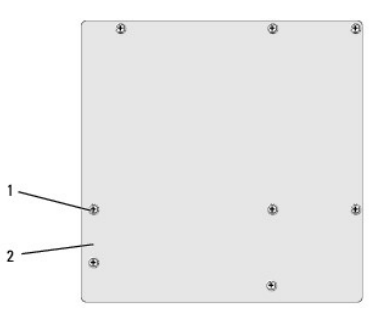

# 1 vis (8) 2 carte mère

8. Soulevez la carte mère, puis retirez-la de son emplacement.

AVIS : avant de réinstaller la carte mère, comparez-la avec la carte existante pour vérifier qu'elle présente la configuration appropriée.

**REMARQUE :** certains composants et connecteurs de la nouvelle carte mère peuvent se trouver à des emplacements différents de ceux de la carte mère d'origine

**AREMARQUE** : le positionnement des cavaliers sur une carte mère de remplacement est prédéfini en usine.

9. Orientez la carte mère de façon à aligner les trous des vis sur ceux du châssis.

- 10. Remettez en place les huit vis pour fixer la carte mère au châssis.
- 11. Réinstallez les câbles que vous avez débranchés de la carte mère.

12. Remettez le processeur en place (reportez-vous à la section Remplacement du proce

**AVIS :** vérifiez que le dissipateur de chaleur est correctement installé.

- 13. Remettez les modules de mémoire en place (reportez-vous à la section [Remplacement de module\(s\) de mémoire](file:///C:/data/systems/STD540s/fr/SM/memory.htm#wp1188716)).
- 14. Remettez en place les cartes d'extension de la carte mère (reportez-vous à la section [Remplacement d'une carte PCI ou PCI Express](file:///C:/data/systems/STD540s/fr/SM/cards.htm#wp1190419)).
- 15. Réinstallez le capot de l'ordinateur (reportez-vous à la section [Remplacement du capot de l'ordinateur\)](file:///C:/data/systems/STD540s/fr/SM/cover_re.htm#wp1180145).
- 16. Raccordez l'ordinateur et les périphériques à des prises électriques, puis allumez-les.
- 17. Flashez le BIOS du système, le cas échéant.

**REMARQUE :** pour de plus amples renseignements sur la mise à jour du BIOS flash, reportez-vous à la section [Mise à jour flash du BIOS](file:///C:/data/systems/STD540s/fr/SM/sys_setu.htm#wp998685).

# <span id="page-34-0"></span> **Configuration du système**

**Manuel de maintenance Dell Studio™ Slim 540s** 

- **[Présentation générale](#page-34-1)**
- **[Effacement des mots de passe oubliés](#page-36-0)**
- [Effacement des paramètres CMOS](#page-37-1)
- $\bullet$  [Mise à jour flash du BIOS](#page-37-2)

### <span id="page-34-1"></span>**Présentation générale**

Servez-vous de la configuration du système pour :

- l Modifier les informations de configuration du système après l'ajout, la modification ou le retrait d'un composant matériel ;
- l Modifier ou définir des options définissables par l'utilisateur, telles que le mot de passe ;
- l Connaître la quantité de mémoire disponible ou définir le type de disque dur à installer.

**AVIS :** si vous n'êtes pas un utilisateur expérimenté, ne modifiez pas les valeurs définies dans ce programme. Certaines modifications peuvent empêcher l'ordinateur de fonctionner correctement.

<span id="page-34-2"></span>**REMARQUE :** avant d'utiliser la configuration du système, notez les informations qui y sont affichées afin de pouvoir vous y reporter ultérieurement.

### **Accès à la configuration du système**

- 1. Allumez votre ordinateur (ou redémarrez-le).
- 2. Lorsque le logo bleu DELL™ apparaît à l'écran, attendez que l'invite F2 soit affichée à l'écran, puis appuyez immédiatement sur la touche de fonction  $<$ F2 $>$ 
	- REMARQUE : l'invite F2 indique que le clavier a été initialisé. Cette invite peut s'afficher très rapidement. Vous devez donc être attentif et vous<br>tenir prêt à appuyer sur <F2>. Si vous appuyez sur <F2> avant d'y être inv

#### **Écrans de configuration du système**

L'écran de configuration du système affiche les informations de configuration en cours ou modifiables. Les informations affichées sur l'écran sont regroupées n trois zones : la liste d'options, le champ des options actives et les fonctions des touche

**Menu** : apparaît dans la partie supérieure de la fenêtre de configuration du système. Ce champ fournit un menu permettant d'accéder aux options de<br>configuration du système. Appuyez sur les touches <←> et <→>pour naviguer les options de définition du matériel installé sur l'ordinateur.

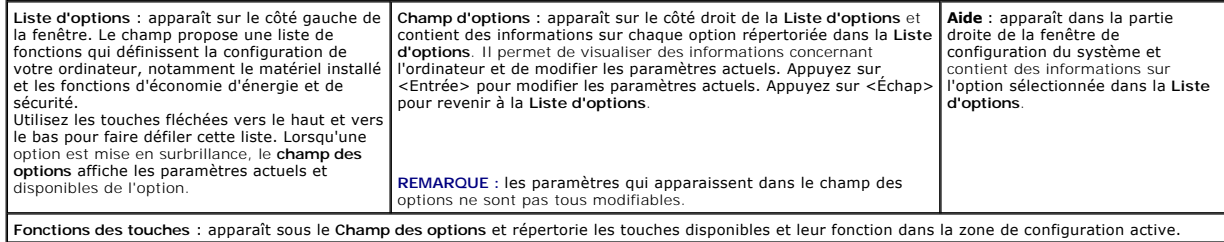

# **Options de configuration du système**

**REMARQUE** : selon l'ordinateur et les périphériques installés, les éléments qui apparaissent dans cette section peuvent ne pas s'afficher ou s'afficher de manière légèrement différente.

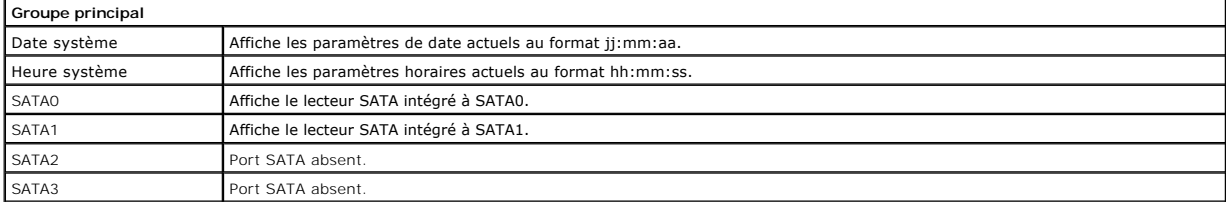

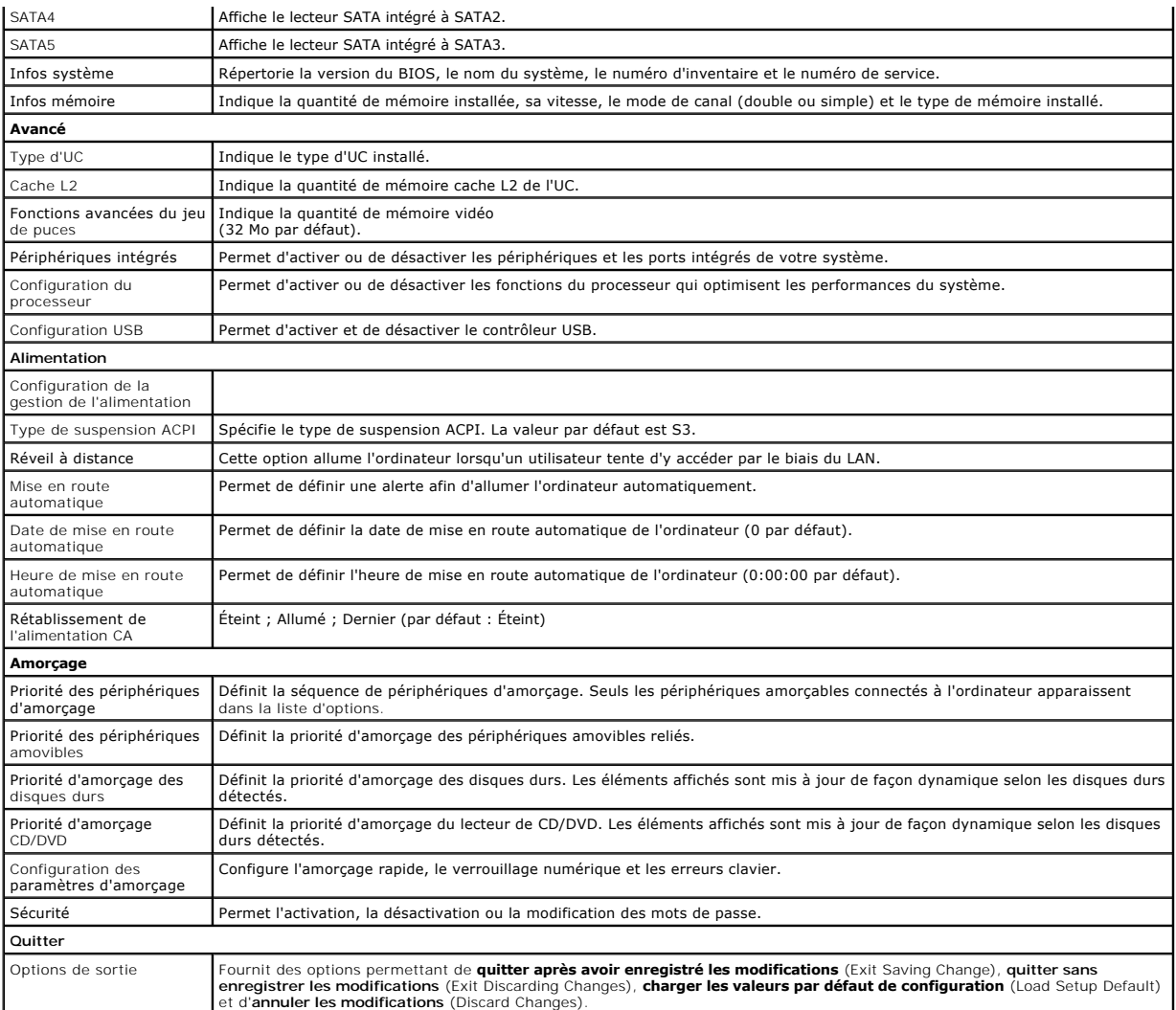

## **Séquence d'amorçage**

Cette fonction permet de modifier la séquence de démarrage des périphériques.

#### **Options d'amorçage**

- l **Hard Drive** (Disque dur) : l'ordinateur tente de démarrer à partir du disque dur principal. Si aucun système d'exploitation n'est installé sur le disque dur, l'ordinateur génère un message d'erreur.
- ⊥ CD**/DVD Driv**e (Lecteur de CD/DVD) : l'ordinateur essaie de démarrer à partir du lecteur de CD/DVD. Si le lecteur ne contient aucun CD ou DVD ou si le CD ou DVD ou si le<br>CD ou DVD ne contient pas de système d'exploitati
- 12 = USB Flash Device (Périphérique Flash USB) : insérez l'unité de stockage dans un port USB et redémarrez l'ordinateur. Lorsque le message ஈ12 = Boot<br>Menu (F12 = Menu d'amorçage) s'affiche en haut à droite de l'écran, a menu d'amorçage.

**REMARQUE :** pour pouvoir démarrer à partir d'un périphérique USB, celui-ci doit être amorçable. Pour vérifier que tel est bien le cas, consultez la documentation du périphérique.

#### **Modification de la séquence d'amorçage pour le démarrage en cours**

Vous pouvez utiliser cette fonction pour modifier la séquence d'amorçage actuelle, par exemple, pour amorcer à partir du lecteur de CD/DVD et exécuter Dell<br>Diagnostics sur le support *Drivers and Utilities* (Pilotes et uti

1. Si vous démarrez à partir d'un périphérique USB, reliez-le à un connecteur USB.

- 2. Allumez votre ordinateur (ou redémarrez-le).
- 3. Lorsque F2 = Setup, F12 = Boot Menu s'affiche dans le coin supérieur droit de l'écran, appuyez sur <F12>.

Si vous n'avez pas appuyé sur la touche assez vite, le logo du système d'exploitation s'affiche. Attendez que le Bureau de Microsoft Windows s'affiche, puis arrêtez l'ordinateur et réessayez.

Le menu **Boot Device** (Périphérique d'amorçage) s'affiche. Il répertorie tous les périphériques d'amorçage disponibles. Un numéro est associé à chaque périphérique.

4. À partir du menu **Boot Device,** choisissez le périphérique de démarrage désiré.

Par exemple, si vous démarrez l'ordinateur à partir d'une clé de mémoire USB, mettez en surbrillance **USB Flash Device** (Périphérique Flash USB) et appuyez sur <Entrée>.

**REMARQUE :** pour pouvoir démarrer à partir d'un périphérique USB, celui-ci doit être amorçable. Pour vérifier que c'est bien le cas, consultez la documentation du périphérique.

#### **Modification de la séquence d'amorçage pour les prochains redémarrages**

- 1. Accédez au programme de configuration du système (reportez-vous à la section [Accès à la configuration du système](#page-34-2)).
- 2. Utilisez les touches fléchées pour mettre en surbrillance l'option de menu **Boot** (Amorçage), puis appuyez sur <Entrée> pour accéder au menu.

**REMARQUE :** notez la séquence d'amorçage utilisée au cas où vous souhaiteriez la restaurer.

- 3. Appuyez sur les touches fléchées vers le haut et vers le bas pour faire défiler la liste de périphériques.
- 4. Appuyez sur les touches plus (+) ou moins (-) pour modifier la priorité d'amorçage des périphériques.

## <span id="page-36-0"></span>**Effacement des mots de passe oubliés**

**A** PRÉCAUTION : avant de commencer une procédure de cette section, suivez les consignes de sécurité fournies avec votre ordinateur.

**A** PRÉCAUTION : avant l'effacement des paramètres CMOS, l'ordinateur doit être déconnecté de la prise électrique.

- 1. Suivez les procédures de la section [Avant de commencer](file:///C:/data/systems/STD540s/fr/SM/before.htm#wp1180146).
- 2. Retirez le capot de l'ordinateur (reportez-vous à la section [Remplacement du capot de l'ordinateur\)](file:///C:/data/systems/STD540s/fr/SM/cover_re.htm#wp1180145).
- 3. Redéfinissez le mot de passe :
	- a. Trouvez le connecteur de mot de passe à 3 broches (CLEAR\_PW) sur la carte mère (reportez-vous à la section [Composants de la carte mère](file:///C:/data/systems/STD540s/fr/SM/techov.htm#wp1195813)).

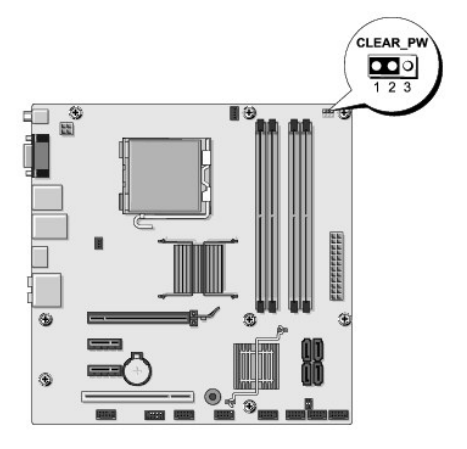

- b. Retirez le cavalier à 2 broches des broches 2 et 3, puis insérez le dans les broches 1 et 2.
- c. Attendez environ 5 secondes pour que le mot de passe s'efface.
- d. Retirez le cavalier à 2 broches des broches 1 et 2 et replacez-le sur les broches 2 et 3 pour activer la fonctionnalité de mot de passe.
- <span id="page-37-0"></span>4. Réinstallez le capot de l'ordinateur (reportez-vous à la section [Remplacement du capot de l'ordinateur\)](file:///C:/data/systems/STD540s/fr/SM/cover_re.htm#wp1180145).
- 5. Rebranchez l'ordinateur et ses périphériques à leurs prises électriques, puis allumez-les.

# <span id="page-37-1"></span>**Effacement des paramètres CMOS**

**A** PRÉCAUTION : avant de commencer une procédure de cette section, suivez les consignes de sécurité fournies avec votre ordinateur.

**A PRÉCAUTION : avant l'effacement des paramètres CMOS, l'ordinateur doit être déconnecté de la prise électrique.** 

- 1. Suivez les procédures de la section [Avant de commencer](file:///C:/data/systems/STD540s/fr/SM/before.htm#wp1180146).
- 2. Retirez le capot de l'ordinateur (reportez-vous à la section [Remplacement du capot de l'ordinateur\)](file:///C:/data/systems/STD540s/fr/SM/cover_re.htm#wp1180145).
- 3. Réinitialisez les paramètres CMOS actuels :
	- a. Repérez le cavalier CMOS (CLEAR CMOS) à 3 broches sur la carte mère (reportez-vous à la section [Composants de la carte mère](file:///C:/data/systems/STD540s/fr/SM/techov.htm#wp1195813)).

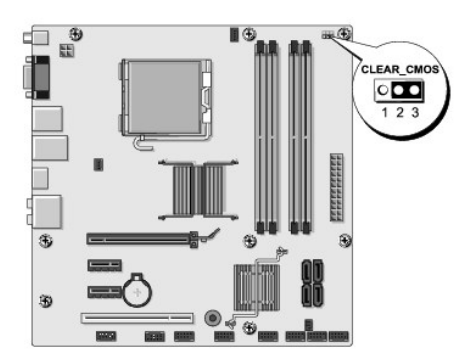

- b. Enlevez la fiche de cavalier des broches 1 et 2 du cavalier CMOS (CLEAR CMOS).
- c. Insérez la fiche de cavalier dans les broches 2 et 3 du cavalier CMOS (CLEAR CMOS) et attendez environ cinq secondes.
- d. Enlevez la fiche de cavalier, puis réinsérez-le dans les broches 1 et 2 du cavalier CMOS (CLEAR CMOS)
- 4. Réinstallez le capot de l'ordinateur (reportez-vous à la section [Remplacement du capot de l'ordinateur\)](file:///C:/data/systems/STD540s/fr/SM/cover_re.htm#wp1180145).
- 5. Rebranchez l'ordinateur et ses périphériques à leurs prises électriques, puis allumez-les.

### <span id="page-37-2"></span>**Mise à jour flash du BIOS**

Une mise à jour du BIOS flash peut être nécessaire si une nouvelle version est disponible ou lors du remplacement de la carte mère.

- 1. Allumez l'ordinateur.
- 2. Localisez le fichier de mise à jour du BIOS de votre ordinateur sur le site Web de service du support de Dell à l'adresse **support.dell.com**.

REMARQUE : pour les pays autres que les Etats-Unis, choisissez votre zone dans la liste déroulante en bas du site Web du service de support de<br>Dell, puis localisez le fichier de mise à jour du BIOS spécifique à votre ordin

- 3. Cliquez sur **Download Now** (Télécharger maintenant) pour télécharger le fichier.
- 4. Si la fenêtre **Export Compliance Disclaimer** (Renonciation relative à la conformité aux normes d'exportation) s'affiche, cliquez sur **Yes, I Accept this Agreement** (Oui, j'accepte le contrat).

La fenêtre **Téléchargement de fichier** s'affiche.

5. Cliquez sur **Enregistrer ce programme sur le disque**, puis sur **OK**.

La fenêtre **Enregistrer sous** apparaît.

6. Cliquez sur la flèche Bas pour afficher le menu **Enregistrer sous**, sélectionnez **Bureau**, puis cliquez sur **Enregistrer**.

Le fichier se télécharge sur votre bureau.

7. Cliquez sur **Fermer** lorsque la fenêtre **Téléchargement terminé** apparaît.

Une icône de fichier portant le même nom que le fichier de mise à jour du BIOS téléchargé apparaît sur le bureau.

8. Faites un double-clic sur l'icône de fichier sur le bureau et suivez les instructions à l'écran.

### <span id="page-39-0"></span> **Présentation technique Manuel de maintenance Dell Studio™ Slim 540s**

[Vue interne de l'ordinateur](#page-39-1)

#### [Composants de la carte mère](#page-39-2)

PRECAUTION : avant toute intervention à l'intérieur de votre ordinateur, consultez les consignes de sécurité livrées avec celui-ci. Pour de plus<br>amples renseignements sur les pratiques d'excellence en matière de sécurité,

# <span id="page-39-1"></span>**Vue interne de l'ordinateur**

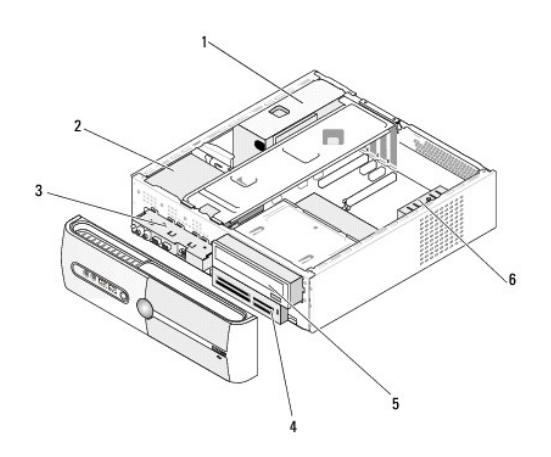

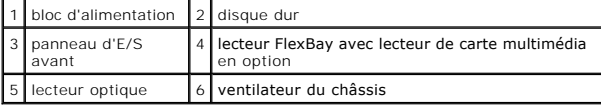

# <span id="page-39-2"></span>**Composants de la carte mère**

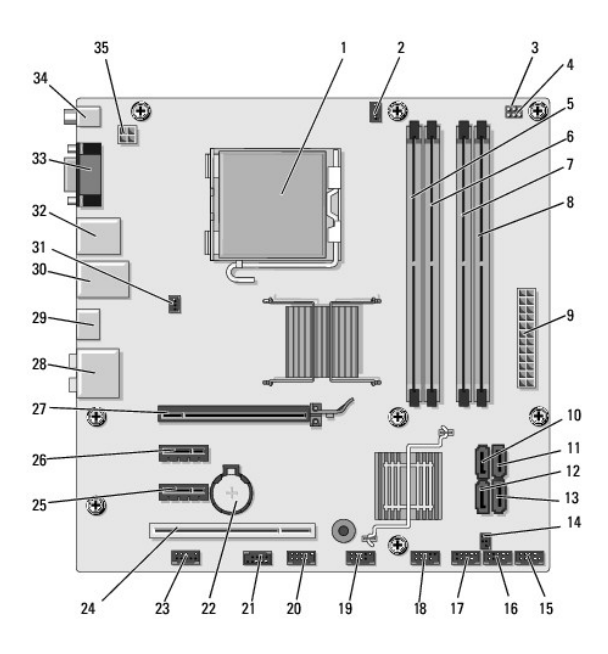

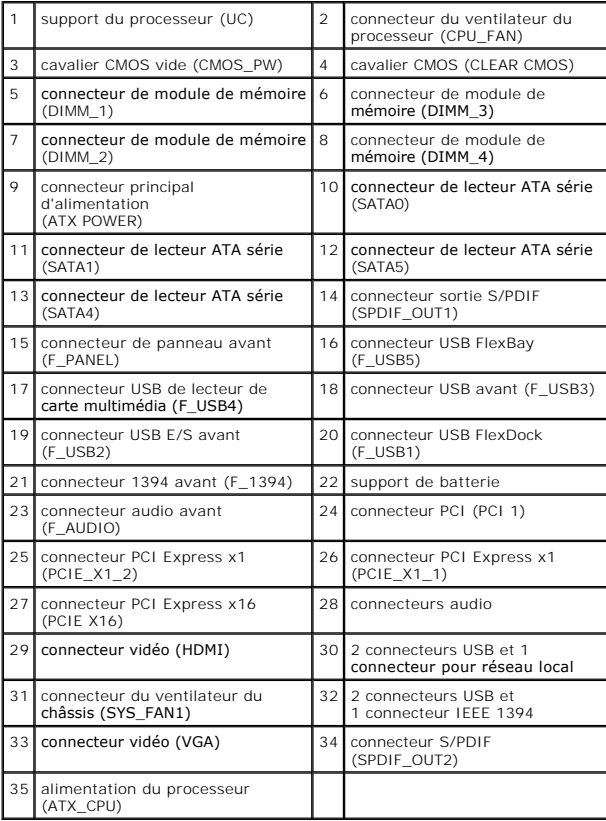

**Manuel de maintenance Dell Studio™ Slim 540s** 

# **Remarques, avis et précautions**

**REMARQUE :** une REMARQUE fournit des informations importantes qui vous aident à mieux utiliser votre ordinateur.

AVIS : un AVIS vous avertit d'un risque d'endommagement du matériel ou de perte de données et vous indique comment éviter le problème.

**A PRÉCAUTION : une PRÉCAUTION vous avertit d'un risque d'endommagement du matériel, de blessure corporelle ou de mort.** 

### **Les informations de ce document sont sujettes à modification sans préavis. © 2008 Dell Inc. Tous droits réservés.**

La reproduction de ce document de quelque manière que ce soit sans l'autorisation écrite de Dell Inc. est strictement interdite.

Marques utilisées dans ce document : Dell, le logo DELL et Dell Studio sont des marques de Dell Inc. ; Infel est une marque de Intel Corporation aux États-Unis et dans d'autres<br>pays ; Microsoft et Windows sont des marques

Les autres marques et noms de produits pouvant être utilisés dans ce document sonnes omme appartenant à leurs propriétaires respectifs. Dell Inc. rejette tout intérêt<br>dans l'utilisation des marques déposées et des noms de

**Modèle : DCSLA**

**Août 2008 Rév. A00**